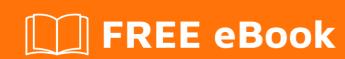

## LEARNING azure-web-sites

Free unaffiliated eBook created from **Stack Overflow contributors.** 

#azure-

web-sites

#### **Table of Contents**

| About                                           |    |
|-------------------------------------------------|----|
| Chapter 1: Getting started with azure-web-sites | 2  |
| Remarks                                         | 2  |
| Examples                                        | 2  |
| Create a website on Azure                       | 2  |
| Create a website on Azure using portal page     | 2  |
| Getting started                                 | 2  |
| The real guide                                  | 2  |
| Exploring your website                          | 5  |
| Credits                                         | 10 |

#### **About**

You can share this PDF with anyone you feel could benefit from it, downloaded the latest version from: azure-web-sites

It is an unofficial and free azure-web-sites ebook created for educational purposes. All the content is extracted from Stack Overflow Documentation, which is written by many hardworking individuals at Stack Overflow. It is neither affiliated with Stack Overflow nor official azure-web-sites.

The content is released under Creative Commons BY-SA, and the list of contributors to each chapter are provided in the credits section at the end of this book. Images may be copyright of their respective owners unless otherwise specified. All trademarks and registered trademarks are the property of their respective company owners.

Use the content presented in this book at your own risk; it is not guaranteed to be correct nor accurate, please send your feedback and corrections to info@zzzprojects.com

### **Chapter 1: Getting started with azure-websites**

#### **Remarks**

This section provides an overview of what azure-web-sites is, and why a developer might want to use it.

It should also mention any large subjects within azure-web-sites, and link out to the related topics. Since the Documentation for azure-web-sites is new, you may need to create initial versions of those related topics.

#### **Examples**

Create a website on Azure

#### Create a website on Azure using portal page

#### **Getting started**

The first thing to do is to login into your Azure account and go to your portal page. If you don't have yet an account, you can start a free trial here.

After you have logged into your account, you can start following this guide.

#### The real guide

Inside portal, press the **New** button in the left menu.

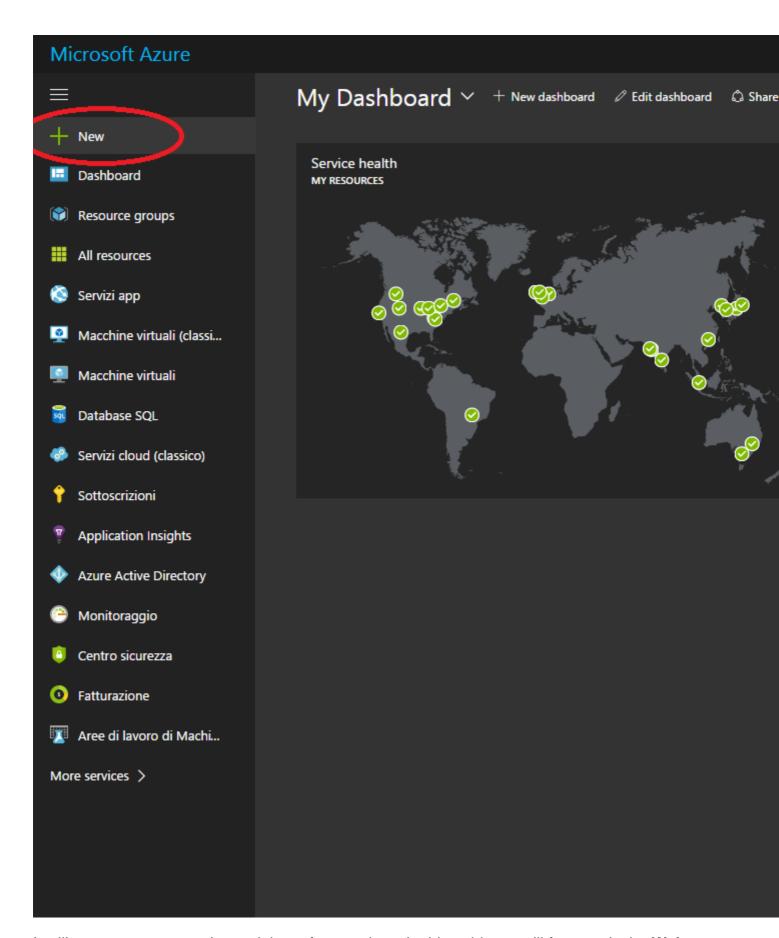

It will appear a new panel containing a few services. In this guide we will focus only the **Web + Mobile** section.

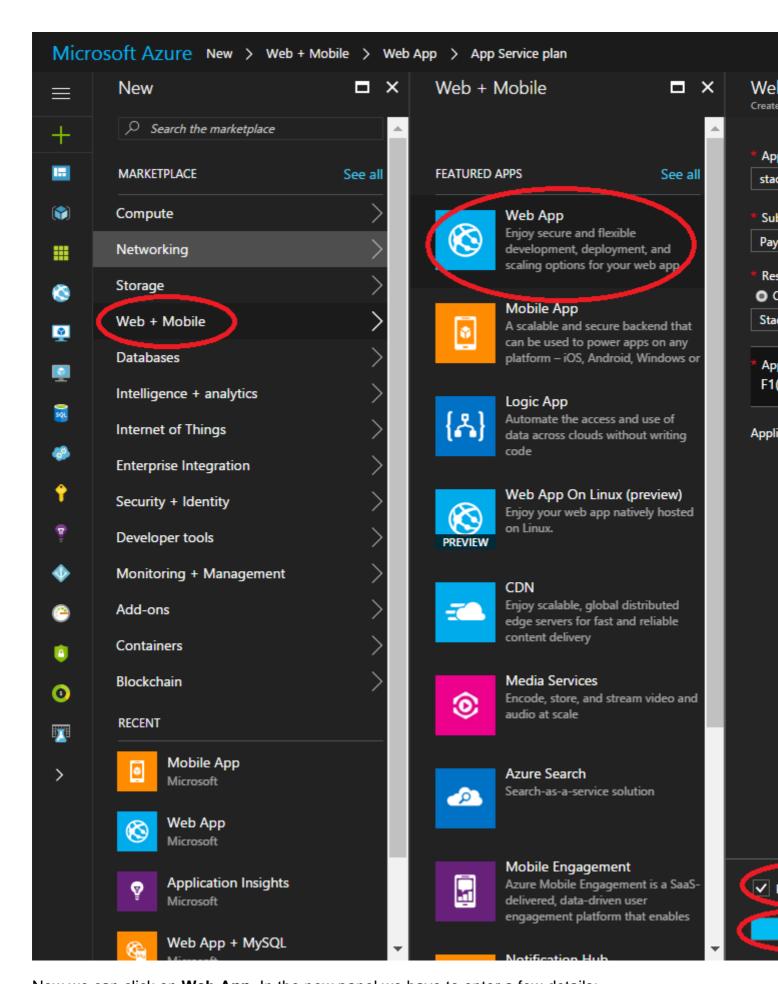

Now we can click on **Web App**. In the new panel we have to enter a few details:

- App name: This will be the name of your website
- **Subscription**: You could have some different options based on your subscription. Pick the one you want to use
- Resoruce group: It's like a container that will hold every kind of service. In this example I created a new one, you are free to use one you had already created
- App service plan/Location: When you click on this option it will prompt out a new panel that will show all the App service plans you have created before. If it's empty, probably you need to create a new one. To do this just press the **Create New** button in the App Service panel
- **Application Insights**: If you press the On button, it will create a new Application Insights resource that will allow you to collect some cool statistic about your app. We will skip it for the moment as we can add it later.

At this point, check all the data you inserted until now. When you are sure your data are correct, put a check mark next to the **Pin to dashboard** option (so you will see your application directly on your Dashboard) and press the **Create** button.

Done! Now your website is created!

#### **Exploring your website**

Now that your website has been created, click on the tile created on your dashboard. It will appear a window like this:

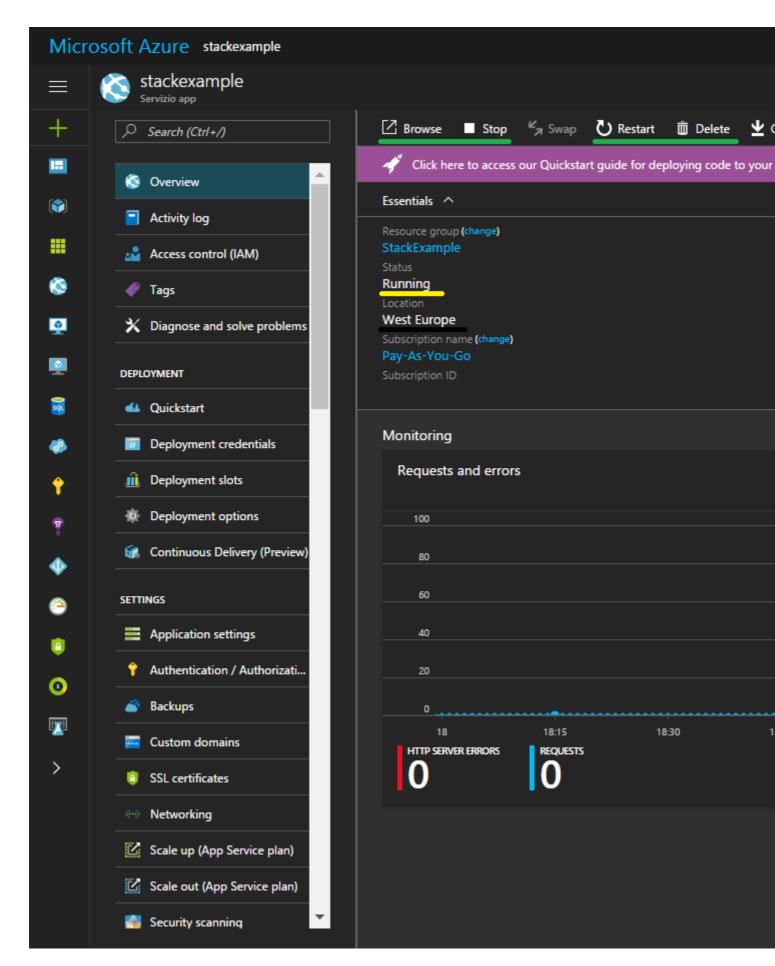

On the left you can see a menu that will allow you to customize your website. Now we will focus only on the first option, the **Overview** one. On top of that view, you can see some useful buttons

(the green underlined ones). They will allow you respectively to **Browse**, **Stop**, **Restart** and **Delete** your web application. In the same panel you can see (on the left side) also the **Status** of your website and it's **Location**.

On the right there are some very nice information such as the **URL** of our web application. We find also the **FTP credentials** and it's **FTP URL**.

Now, if you press the **Explore** button or you enter your application url in the url bar, you will see your website. Initially it will be like this:

# Your App Go to your app's Quic

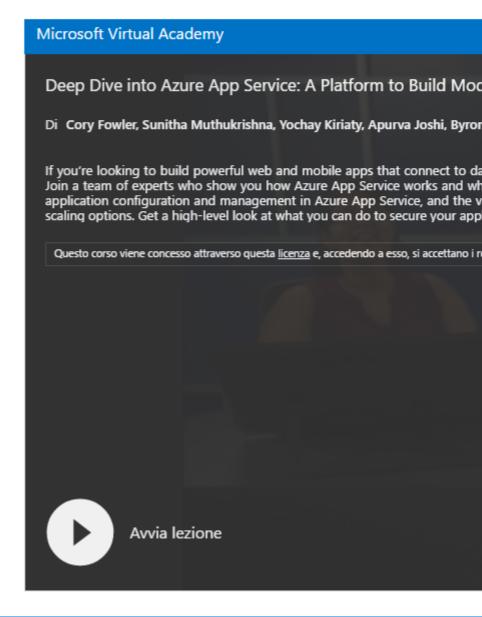

#### Copyright © Microsoft Azure 2017

As you can see it's not the coolest website on the Internet, but you will learn how to transform it in

one of the greatest web application ever. Or at least, the idea is that.

Read Getting started with azure-web-sites online: https://riptutorial.com/azure-web-sites/topic/9165/getting-started-with-azure-web-sites

#### **Credits**

| S.<br>No | Chapters                             | Contributors                 |
|----------|--------------------------------------|------------------------------|
| 1        | Getting started with azure-web-sites | Community, lorenzo montanari |